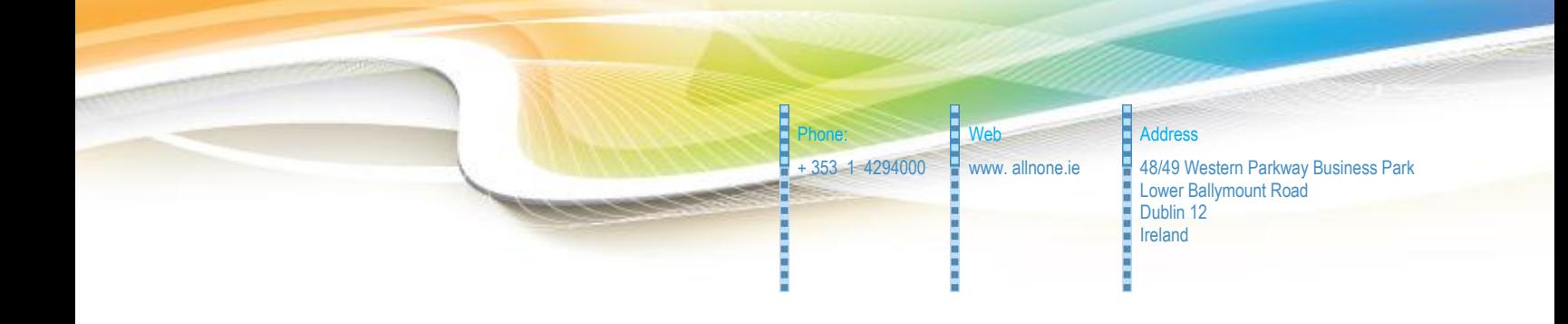

# Generic Scheduled Reporting Setup

Enabling automated file generation

Customised for: Client Demo

Author: Philip Lacey Version: 1-2 Date: 2012-02-07

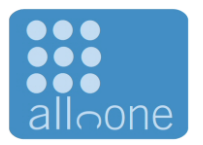

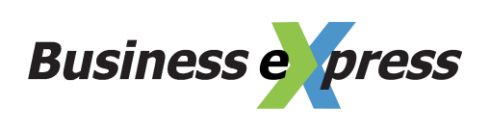

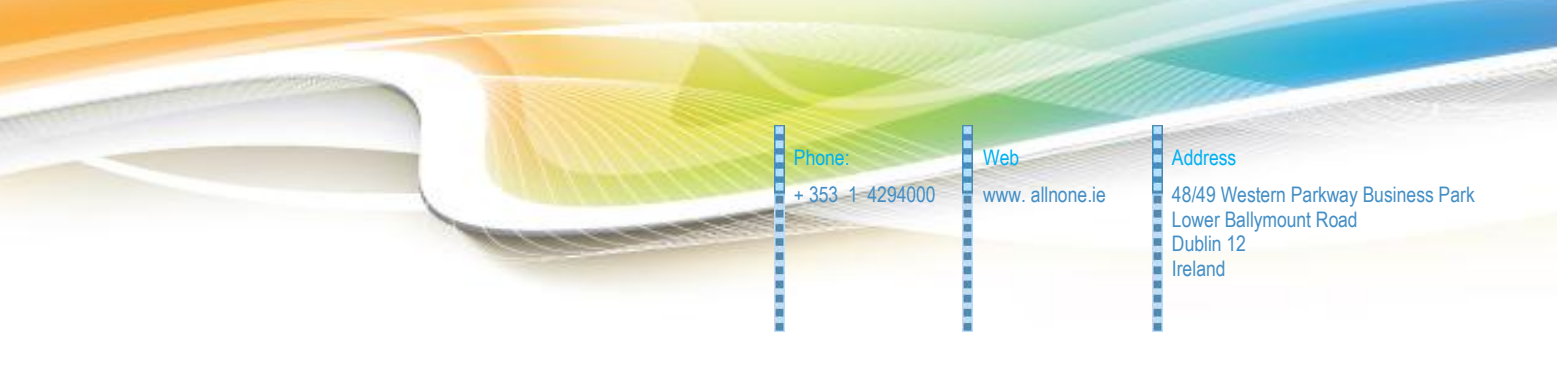

### <span id="page-1-0"></span>**1. Overview**

All n One's Business eXpress allows for the automated generation of data files through its CMI API. This document details the setup of this automated report generation and the setup required to enable it.

## <span id="page-1-1"></span>**2. Table of Contents**

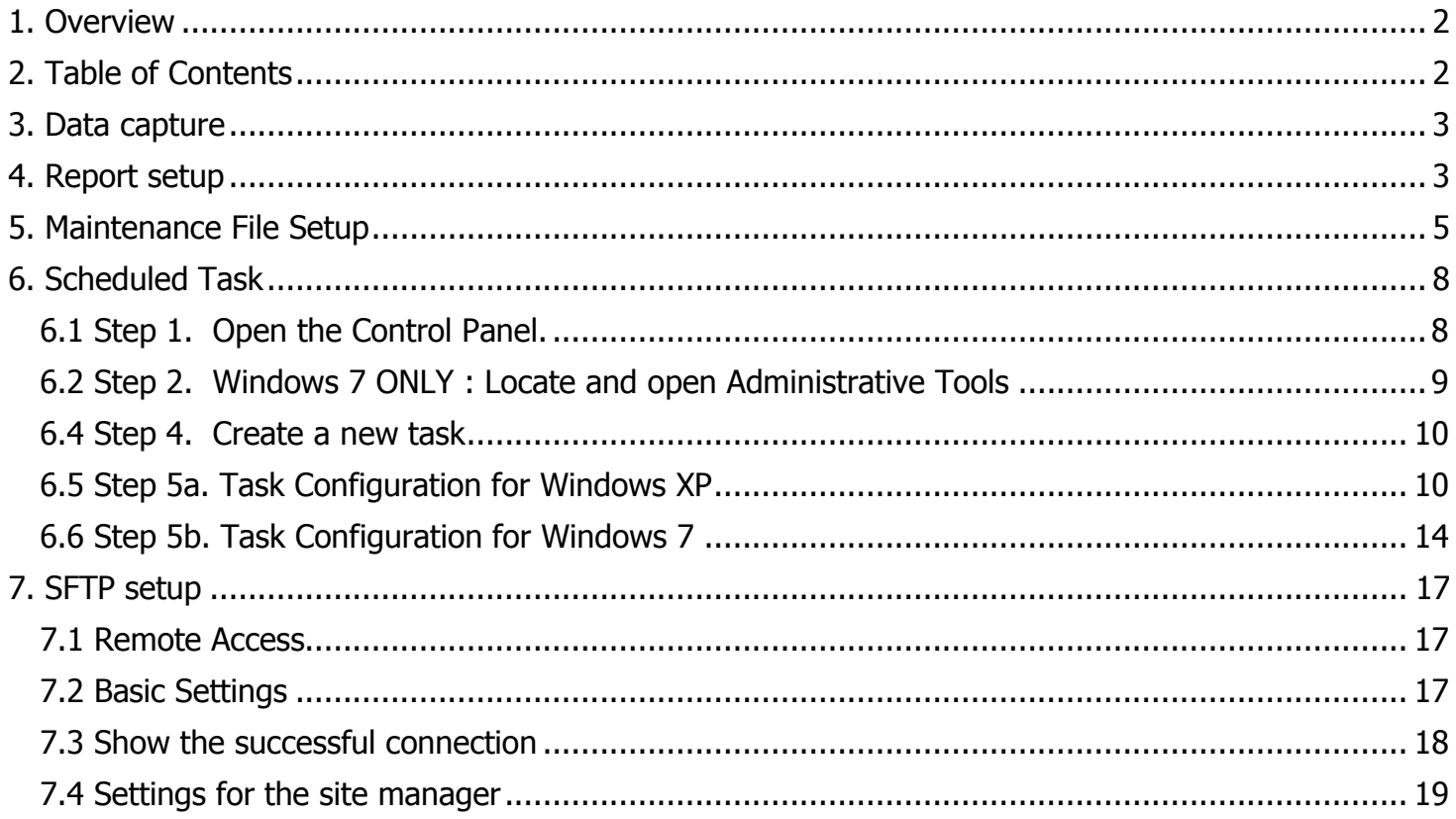

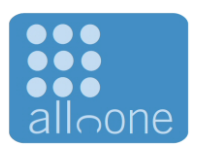

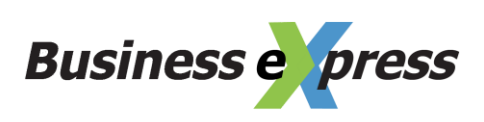

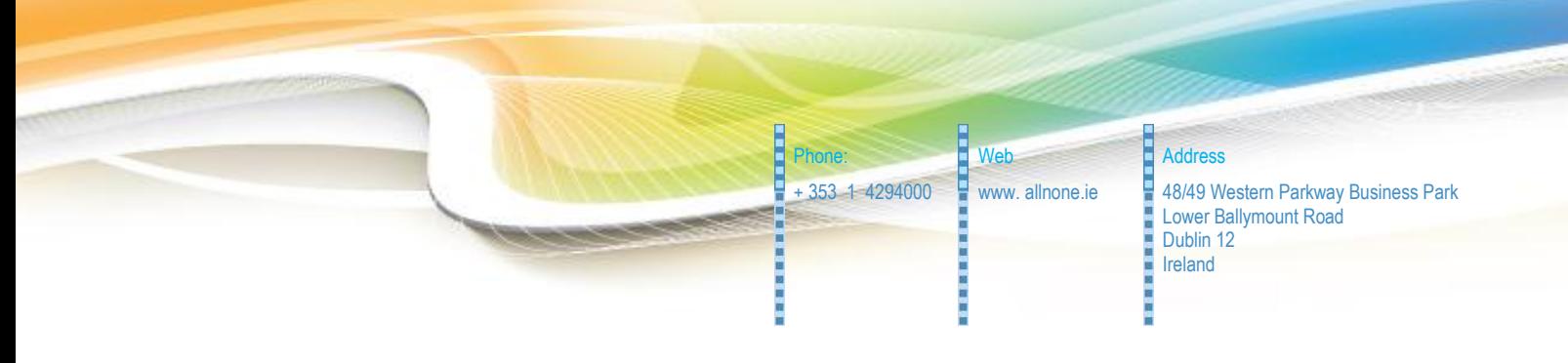

### <span id="page-2-0"></span>**3. Data capture**

All the data entry is done using the Business eXpress interface. All data is live and available on demand.

### <span id="page-2-1"></span>**4. Report setup**

In order to retrieve the data a "Data Profiling" group must be set up to enable the report to be generated.

Training videos on generating Data Profiling groups are available from within the Business eXpress system.

The report generated to delivery your requirements is

Campaign  $Id = 1$ Report Id  $= 3$ 

In order to generate a report automatically a user account with permission to generate the report must be allocated or created.

For security the users account will only be able to generate the report from pre-agreed IP addresses. From the server you wish to schedule this report on, access [http://www.allnone.ie/page\\_help\\_whatismyip.php](http://www.allnone.ie/page_help_whatismyip.php)

This will give you the IP address from which this machine will access BE and so give you the IP address to allocate to the account.

Armed with the IP address, you can update the Report Generation account.

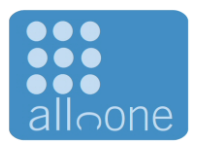

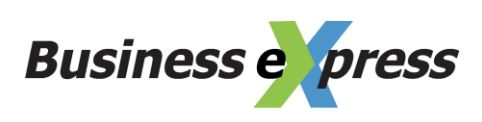

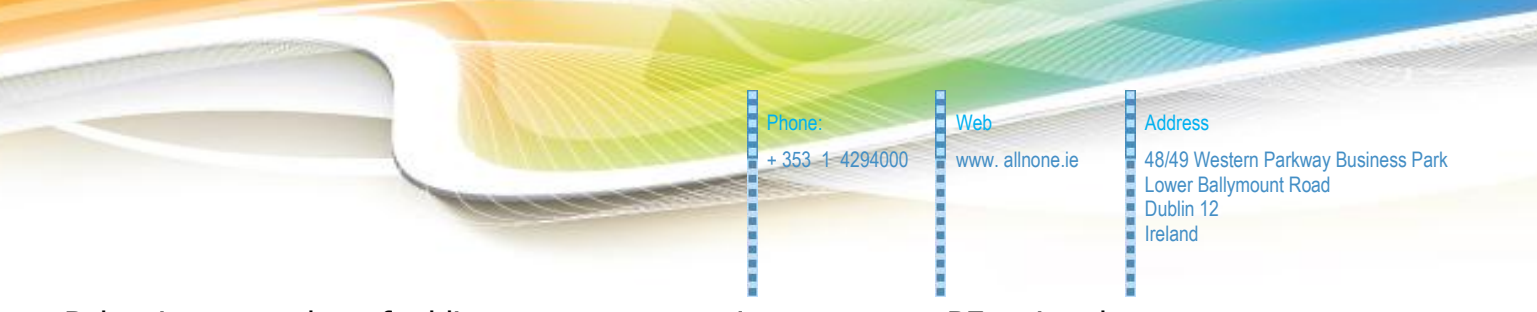

Below is a snap shot of adding a report generation account to BE, using the System Access management module. This is the same as adding any normal user. Training videos are available inside Business eXpress to explain how to create a user. The user does not need to be given any access to any module functionality.

The new user account will need to be granted security access to the campaign. Training videos are available inside Business eXpress to explain how to allocate security permissions to campaigns.

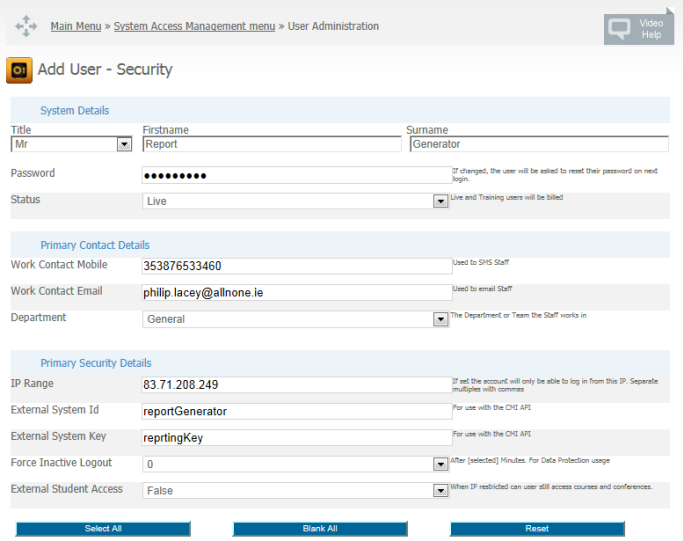

Most importantly is the Primary Security Details section.

IP Range  $=$  The IP address just discovered. External System Id  $= a$  username to identify this account externally External System Key  $=$  a keyword to identify this account

With all these details set, it is possible to construct the URL. Using the same details entered above the URL would be.

[https://ww3.allnone.ie/client/client\\_demo/cti/userCTI\\_DataProfiling.asp?user](https://ww3.allnone.ie/client/client_oxigen/cti/userCTI_DataProfiling.asp?user_id=reportGenerator&user_key=reprtingKey&ID=1&reportId=3) [\\_id=reportGenerator&user\\_key=reprtingKey&ID=1&reportId=3](https://ww3.allnone.ie/client/client_oxigen/cti/userCTI_DataProfiling.asp?user_id=reportGenerator&user_key=reprtingKey&ID=1&reportId=3)

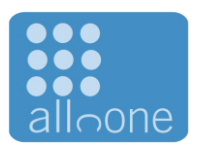

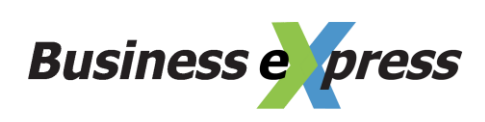

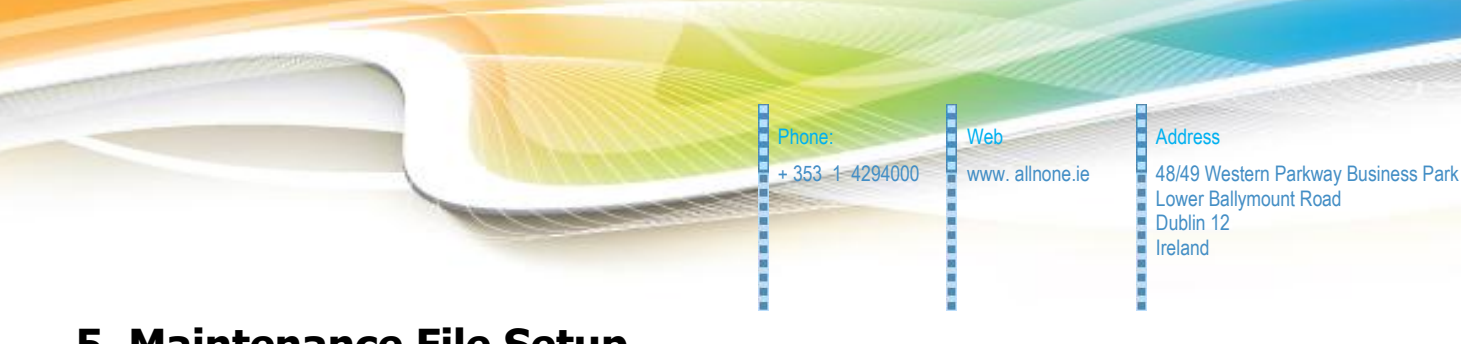

### <span id="page-4-0"></span>**5. Maintenance File Setup**

The most convenient way to execute the report is to create an executable JS (JavaScript) file on the machine that can be scheduled to be run automatically.

#### Here is the content for that file.

/\*------------------------------------------------------------------- ============================================== Business Express Generic Automated Routine ============================================== Version 1-0 Date 2012-02-07 Author Philip Lacey Website http://www.allnone.ie ============================================== Usage ============================================== Simply enter the desired URL to execute in the strURL line below. This script can be scheduled using Task Scheduler Further support documentation can be found at http://www.allnone.ie/page\_whitepapers.php -------------------------------------------------------------------\*/ var strURL = "https://ww3.allnone.ie/client/client\_demo/cti/userCTI\_DataProfiling.asp?user\_id=abc1 23&user\_key=passkey&ID=123&reportId=123" /\*------------------------------------------------------------------- ============================================== The following does not need to be modified. The function creates a Microsoft XMLHTTP object and posts blank to the URL specified. No feedback is returned via this mechanism. ============================================== -------------------------------------------------------------------\*/ var strMaintenance; strMaintenance = fn BEX PostOrder ( strURL ) ; function fn\_BEX\_PostOrder ( strPassed URL ) { var xmlhttp = new ActiveXObject ("Microsoft.XMLHTTP"); xmlhttp.Open("POST", strPassed URL, false); xmlhttp.Send(""); return xmlhttp.responseXML; }

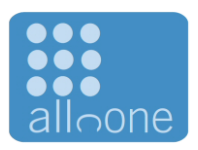

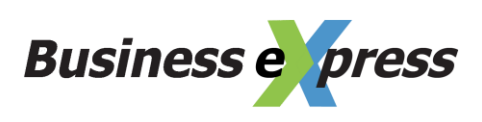

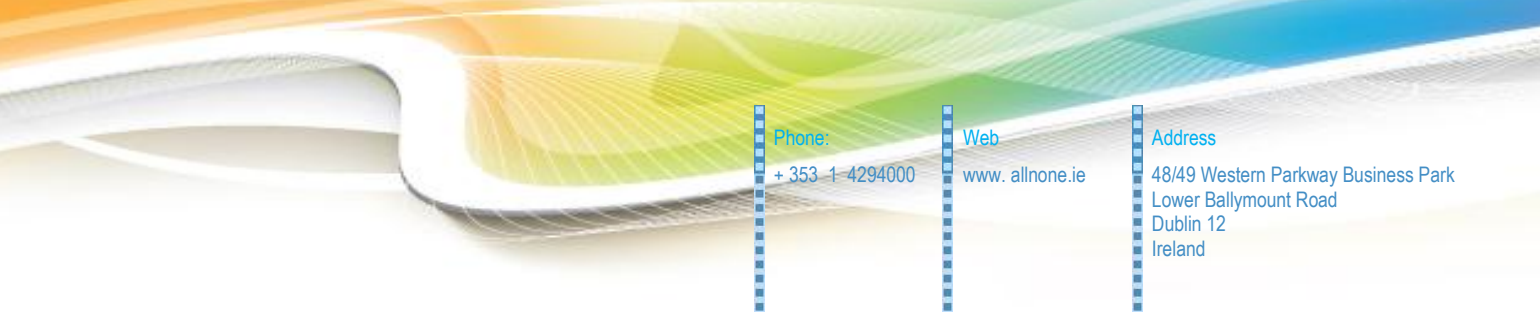

Copy and paste the text block above into a text document and save it whatever name you like but add .js to the end of the filename.

You will need to modify the URL (the text highlighted in orange) to match the report you wish to generate. This URL for this is in the previous Report Setup section of this document.

You should end up with a file icon like

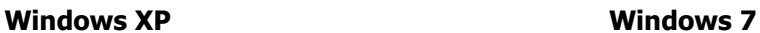

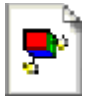

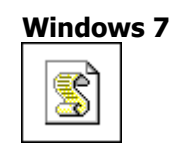

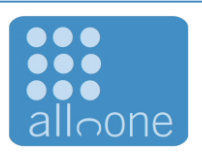

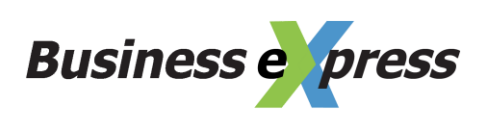

**1999.99** 

Phone: Web Address + 353 1-4294000  $\frac{1}{2}$  www. allnone.ie  $\frac{1}{2}$  48/49 Western Parkway Business Park Lower Ballymount Road Dublin 12 Ireland

### Here is the constructed file for Client Demo.

/\*------------------------------------------------------------------- ============================================== Business Express Generic Automated Routine ============================================== Version 1-0 Date 2012-02-07 Author Philip Lacey Website http://www.allnone.ie ============================================== Usage ============================================== Simply enter the desired URL to execute in the strURL line below. This script can be scheduled using Task Scheduler Further support documentation can be found at http://www.allnone.ie/page\_whitepapers.php -------------------------------------------------------------------\*/  $var$  strURL = "https://ww3.allnone.ie/client/client\_demo/cti/userCTI\_DataProfiling.asp?user\_id=repo rtGenerator&user\_key=reprtingKey&ID=5&reportId=1" /\*------------------------------------------------------------------- ============================================== The following does not need to be modified. The function creates a Microsoft XMLHTTP object and posts blank to the URL specified. No feedback is returned via this mechanism. ============================================== -------------------------------------------------------------------\*/ var strMaintenance; strMaintenance = fn BEX PostOrder ( strURL ) ; function fn BEX PostOrder ( strPassed URL ) { var xmlhttp = new ActiveXObject ("Microsoft.XMLHTTP"); xmlhttp.Open("POST", strPassed URL, false); xmlhttp.Send(""); return xmlhttp.responseXML; }

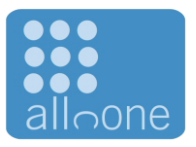

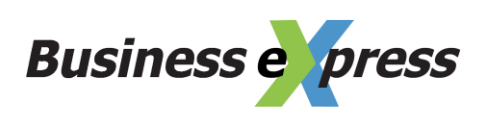

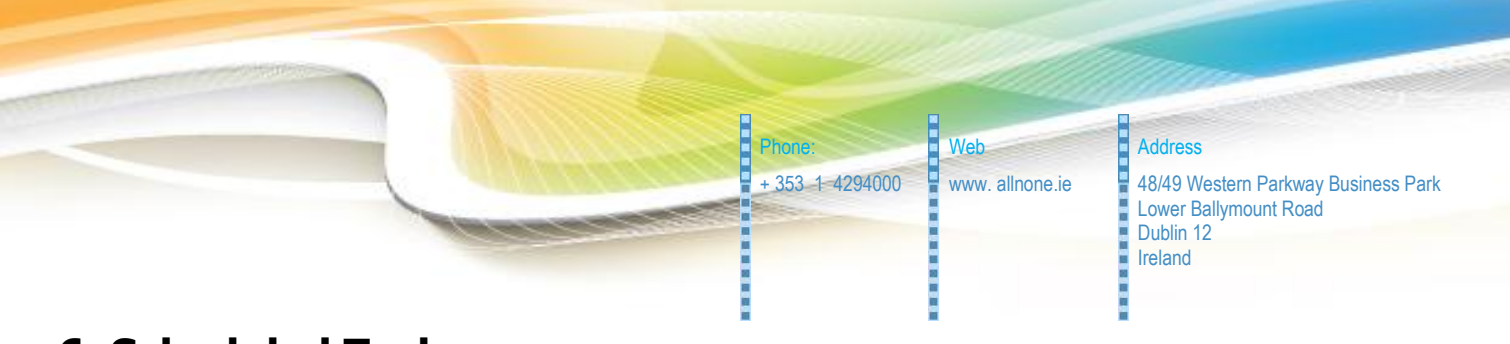

### <span id="page-7-0"></span>**6. Scheduled Task**

Business eXpress does not assume responsibility for timed requests. This requirement rests with the client, in this case Client Demo.

In order to enable timed requests the client must use Scheduled Tasks within windows to deliver the desired results.

The following screen shots although taken in Windows 7, also apply to Windows XP.

### <span id="page-7-1"></span>**6.1 Step 1. Open the Control Panel.**

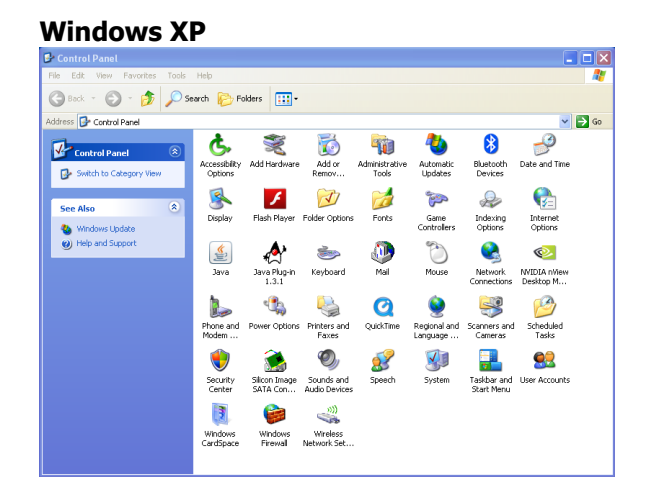

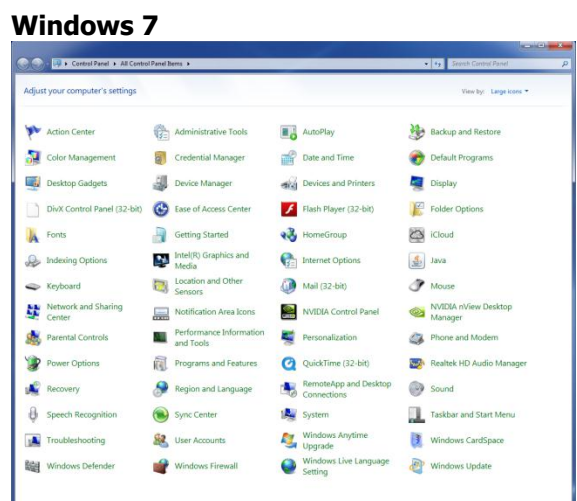

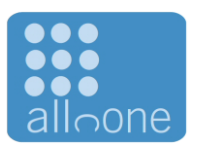

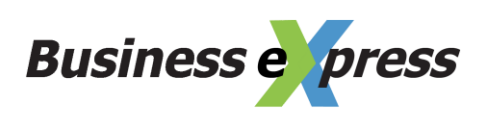

<span id="page-8-0"></span>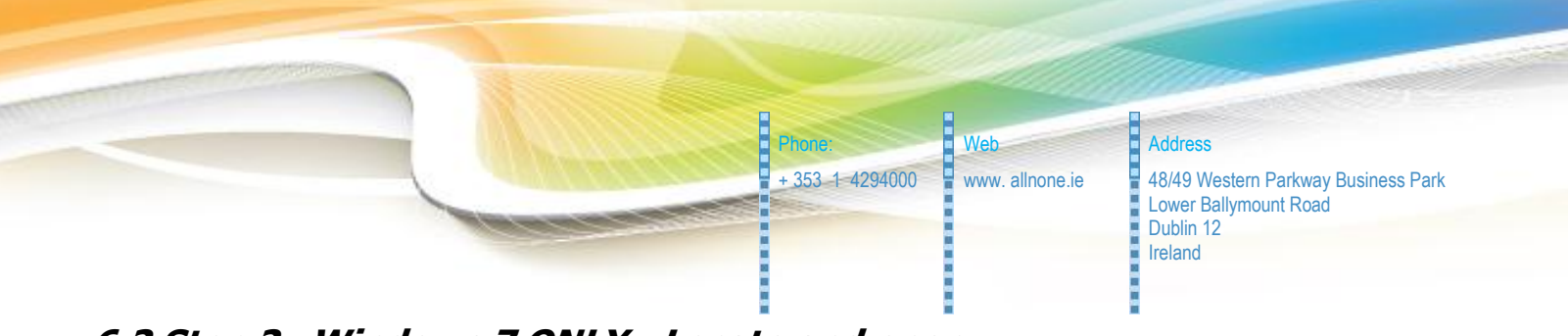

**6.2 Step 2. Windows 7 ONLY : Locate and open Administrative Tools**

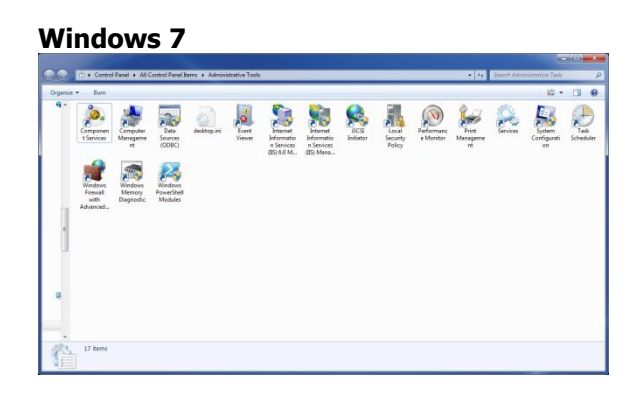

### **6.3 Step 3. Locate and Open Task Scheduler**

#### **Windows XP Windows 7**

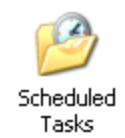

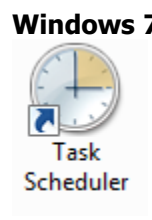

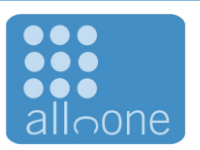

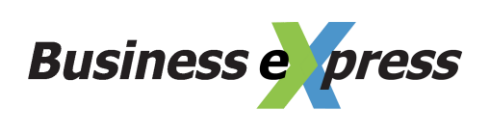

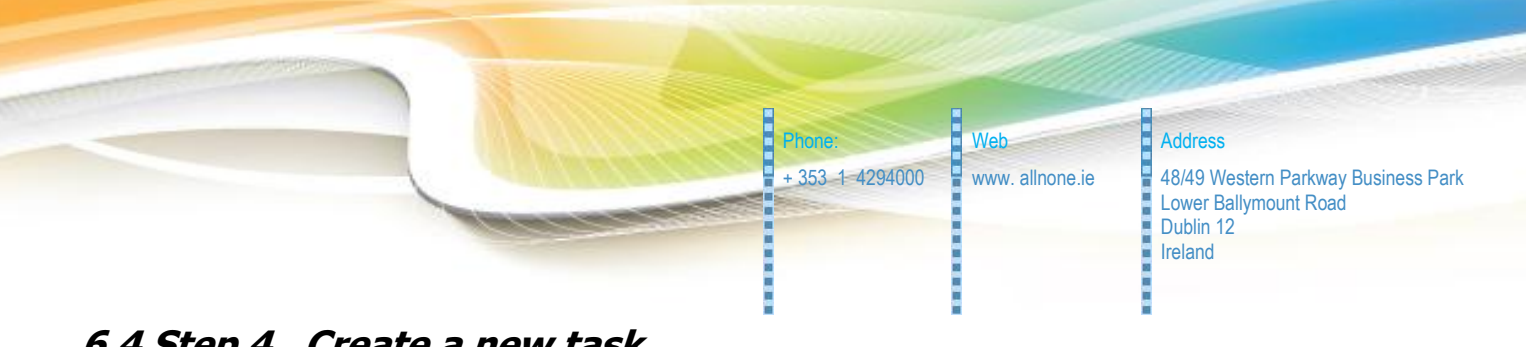

### <span id="page-9-0"></span>**6.4 Step 4. Create a new task**

#### **Windows XP Windows 7**

The option is entitled "Add Scheduled Task

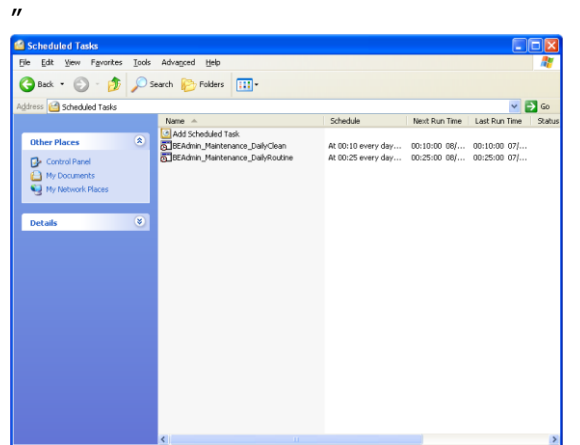

The option is on the right entitled "Create Basic Task…"

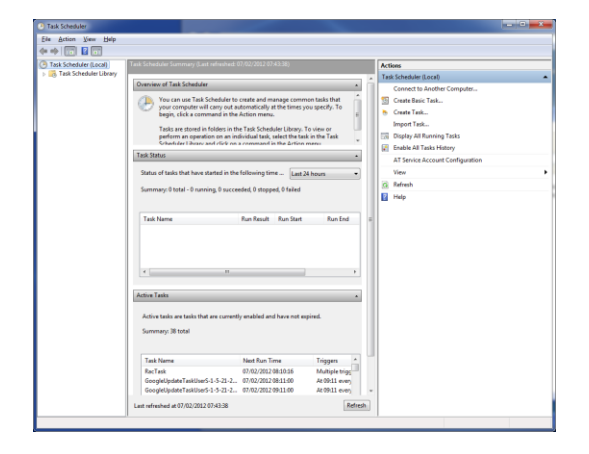

### <span id="page-9-1"></span>**6.5 Step 5a. Task Configuration for Windows XP**

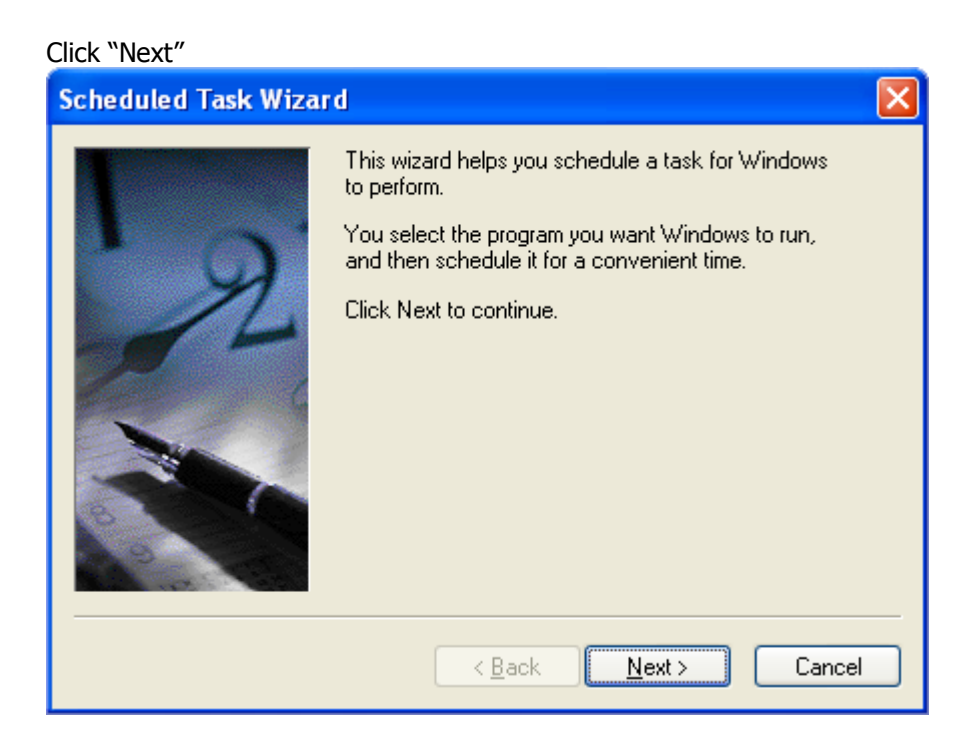

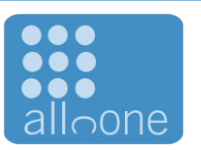

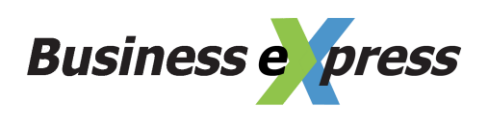

Phone: Neb Address + 353 1-4294000 **Www. allnone.ie** 48/49 Western Parkway Business Park Lower Ballymount Road Dublin 12 Ireland

Ē

Scroll down and click Browse. Navigate to the JS file you created in the previous section of this document.

1000000

**But Deliver** 

**BARBARA** 

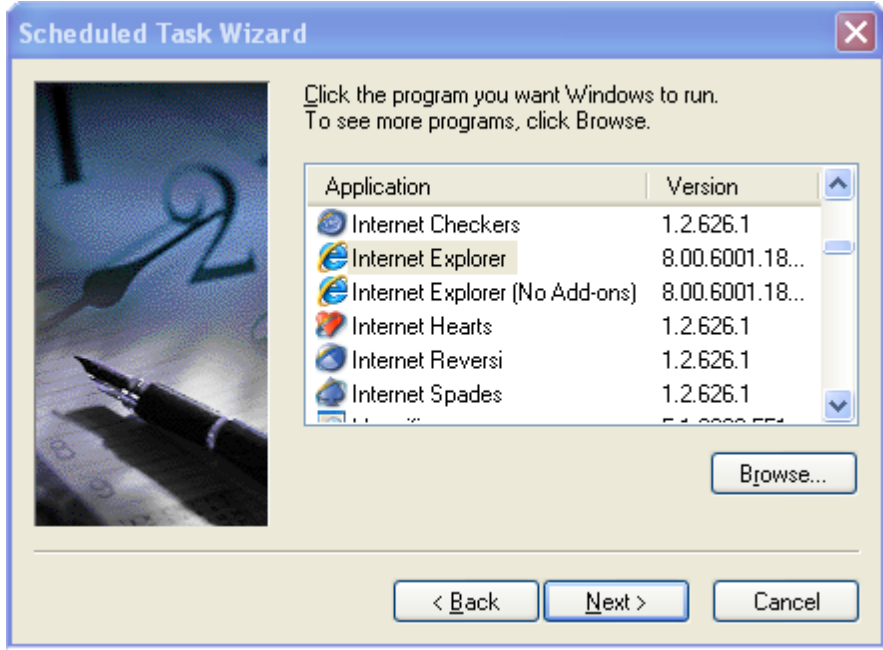

Name the task and select how frequently to execute the report. In most cases this will be daily.

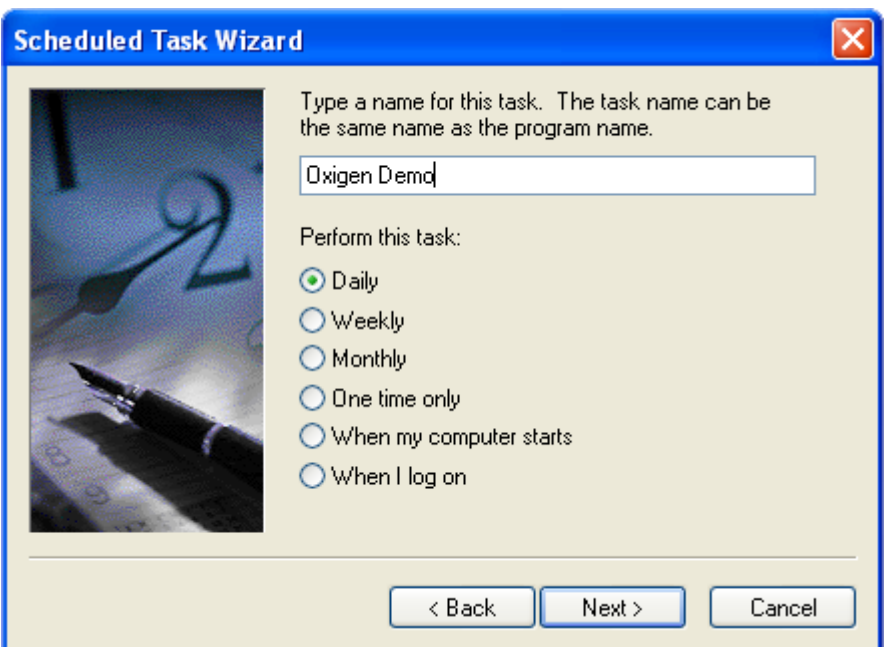

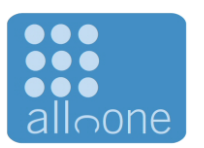

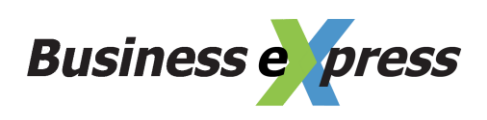

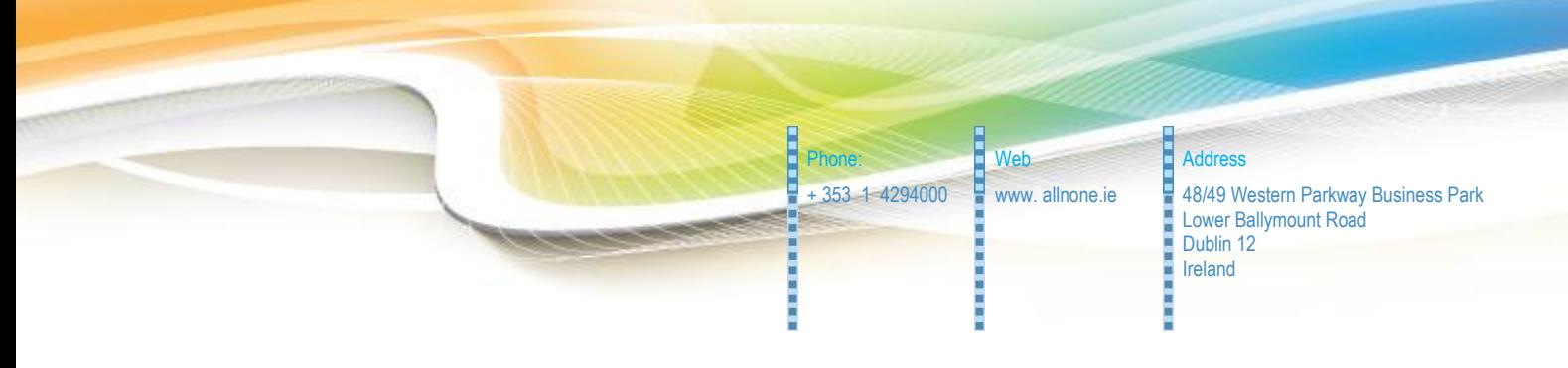

Set the time to execute the report

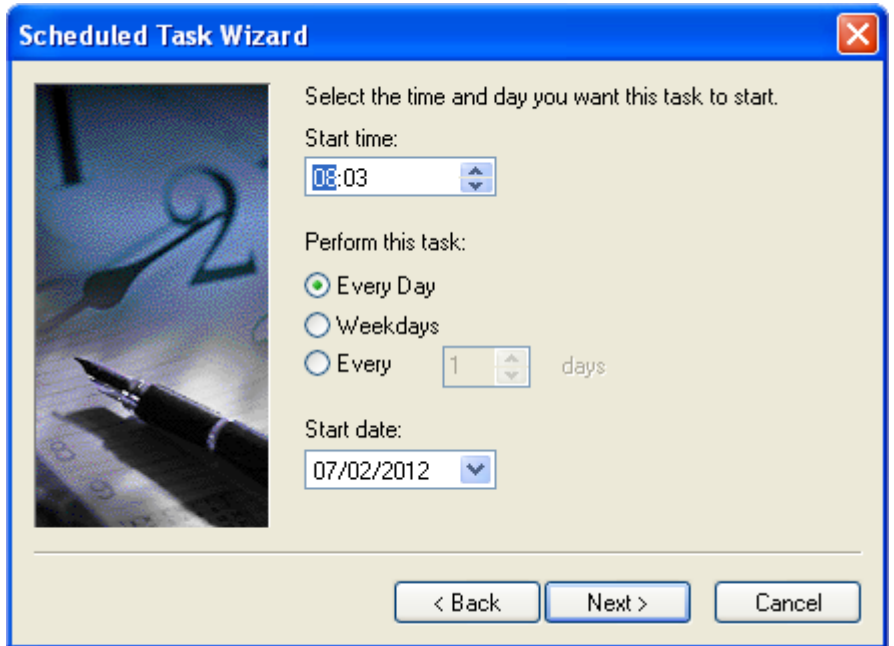

In Windows XP, you will need to set the username and password of the Windows XP account that can be automated

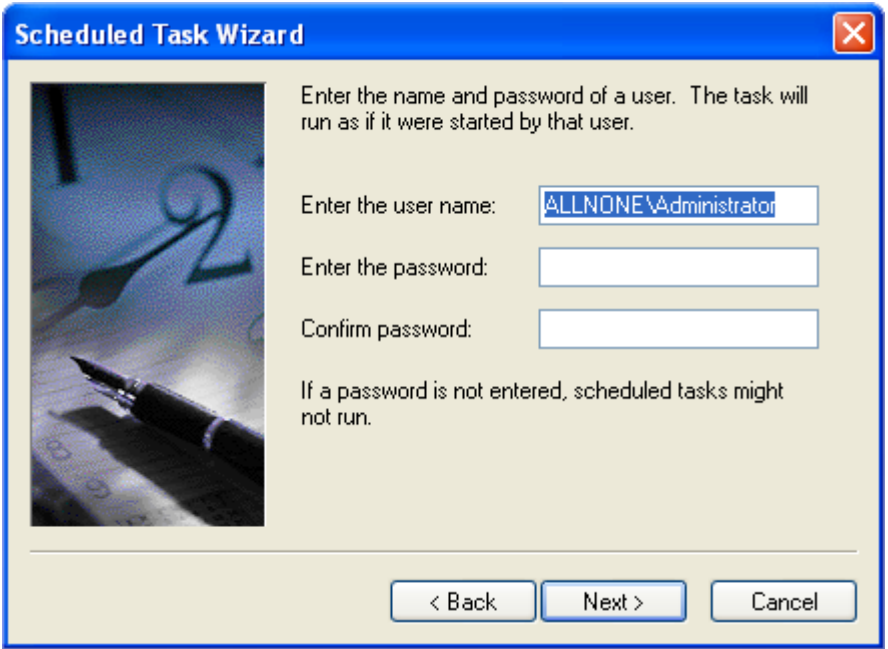

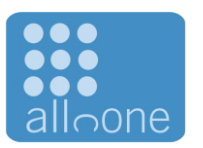

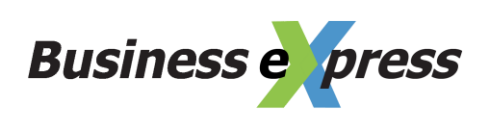

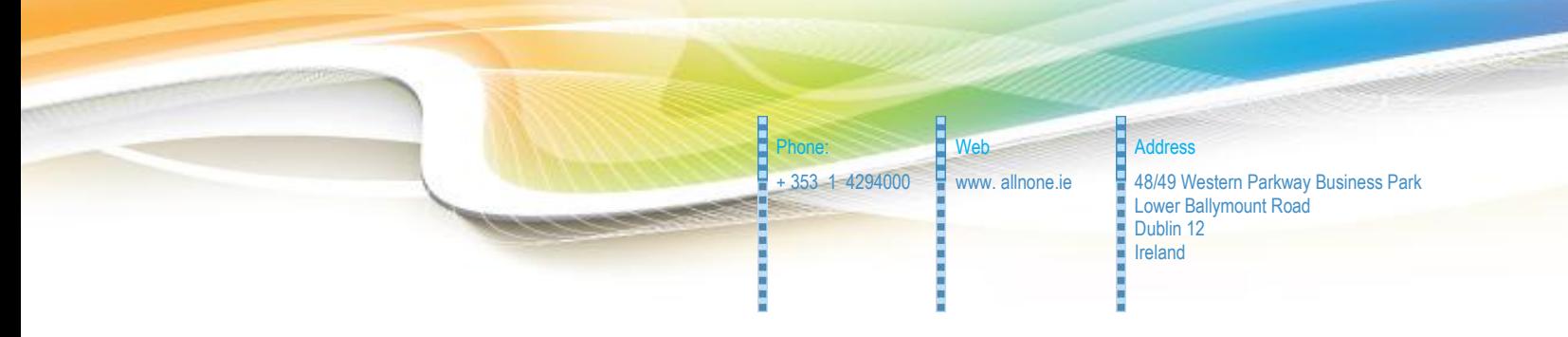

Ensure the "Open advanced properties for this task when I click Finish" is NOT ticked. Then click Finish

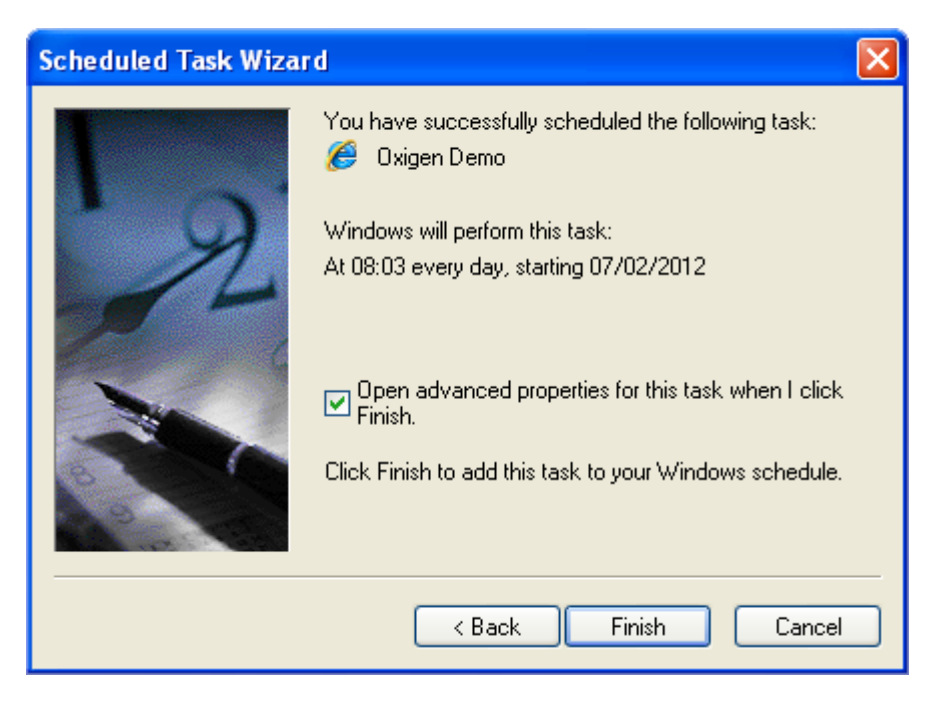

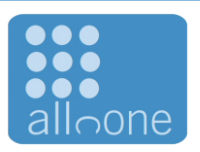

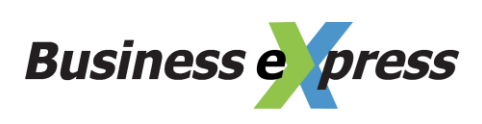

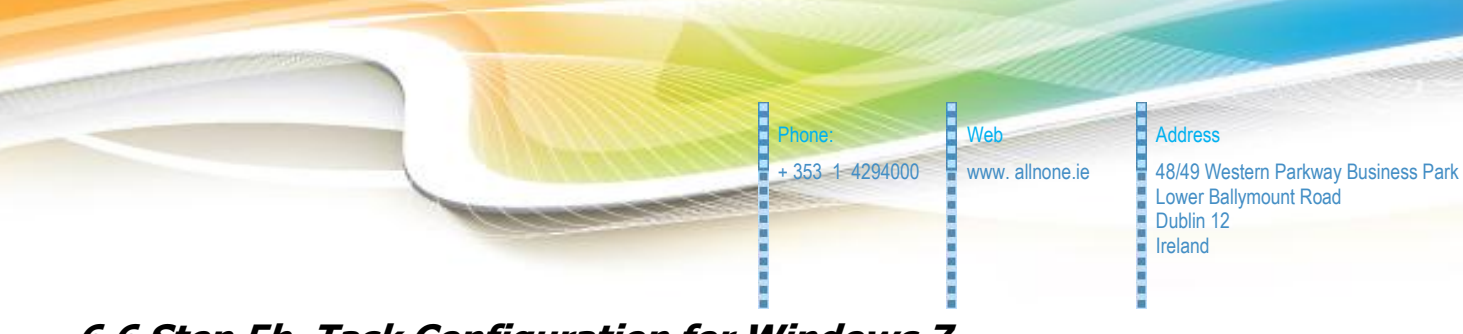

### <span id="page-13-0"></span>**6.6 Step 5b. Task Configuration for Windows 7**

Name the task

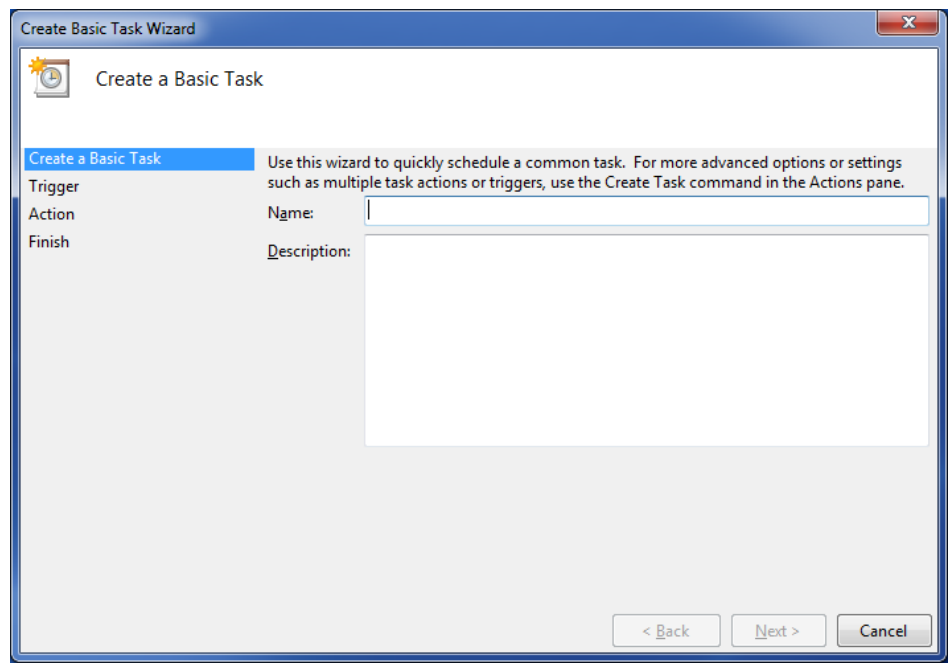

Set the timing period required to run the reports

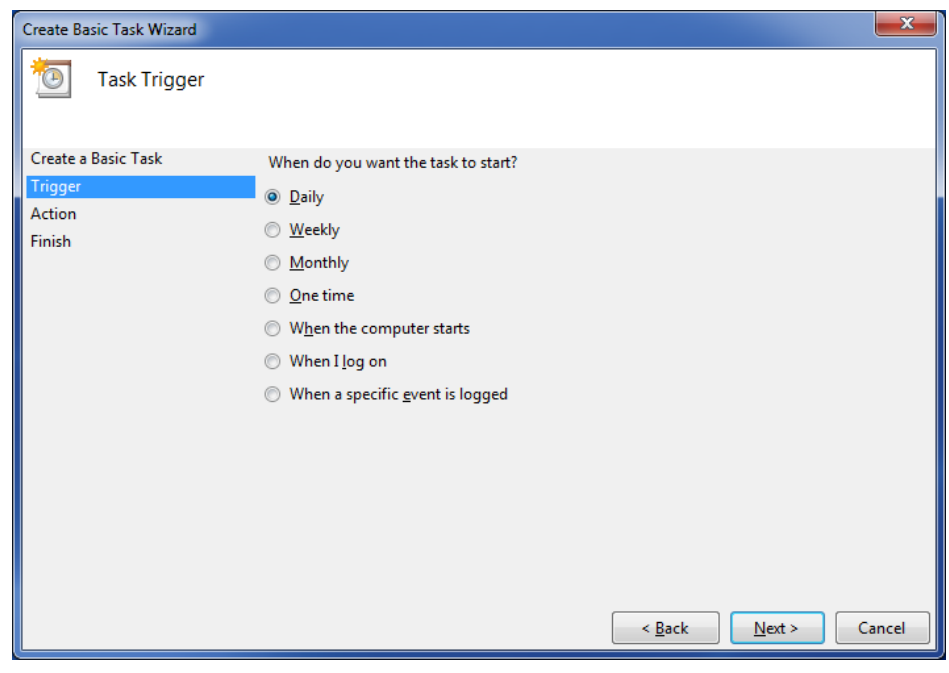

![](_page_13_Picture_6.jpeg)

![](_page_13_Picture_8.jpeg)

![](_page_14_Picture_0.jpeg)

Lower Ballymount Road Dublin 12 Ireland

Set the time the report will run and then click Next

![](_page_14_Picture_50.jpeg)

#### Choose "Start a program" and click next

![](_page_14_Picture_51.jpeg)

![](_page_14_Picture_6.jpeg)

![](_page_14_Picture_8.jpeg)

![](_page_15_Picture_0.jpeg)

Click the browse button and navigate to the JS file you created in the previous section of this document.

![](_page_15_Picture_53.jpeg)

#### Click Finish.

![](_page_15_Picture_54.jpeg)

![](_page_15_Picture_5.jpeg)

![](_page_15_Picture_7.jpeg)

![](_page_16_Picture_0.jpeg)

### <span id="page-16-0"></span>**7. SFTP setup**

### <span id="page-16-1"></span>**7.1 Remote Access**

Retrieving of files can be done a number of ways. SFTP is one of these ways.

This is usually done using a secure FTP client such as FileZilla.

<http://filezilla-project.org/>

**EFileZilla** The free FTP solution

### <span id="page-16-2"></span>**7.2 Basic Settings**

![](_page_16_Picture_98.jpeg)

![](_page_16_Picture_9.jpeg)

![](_page_16_Picture_11.jpeg)

![](_page_17_Picture_0.jpeg)

### <span id="page-17-0"></span>**7.3 Show the successful connection**

![](_page_17_Picture_45.jpeg)

 $\begin{tabular}{|c|c|} \hline \rule{0.2cm}{.0cm} \rule{0.2cm}{.0cm} \$ 

![](_page_17_Picture_4.jpeg)

![](_page_17_Picture_6.jpeg)

![](_page_18_Picture_0.jpeg)

### <span id="page-18-0"></span>**7.4 Settings for the site manager**

![](_page_18_Picture_43.jpeg)

![](_page_18_Picture_44.jpeg)

![](_page_18_Picture_4.jpeg)

![](_page_18_Picture_6.jpeg)

![](_page_19_Figure_0.jpeg)

![](_page_19_Picture_1.jpeg)

![](_page_19_Picture_2.jpeg)

![](_page_19_Picture_4.jpeg)